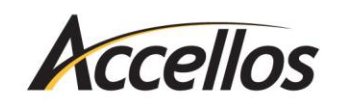

Installing Ghostscript on Windows 10

## **INSTALLING GHOSTSCRIPT ON WINDOWS 10**

Prep Windows 10 for Ghostscript

- 1. Click the **Start** button and then click **Settings**.
- 2. Click **Update & Security**, then click **Recovery**, and then under "Advanced startup" click **Restart Now**.

3. After the restart, click **Troubleshoot**, then **Advanced Options** and then **Startup Settings**.

## 4. Click **Restart**.

- 5. Press **7** on your keyboard to choose the "Disable Driver Signature Enforcement" option.
- 6. After the system restarts you can install Ghostscript.

## Installing Ghostscript

- 1. Click the following link to view the support FAQ for installing Ghostscript: <http://mile.com/about-us/support/faqs/creating-pdf-reports-faq/>
- 2. Click the option to download and install for a 64-bit operating system.
- 3. After the download is finished, run the downloaded file to begin the setup.
- 4. Click **Setup** and then click **Install** to extract the Ghostscript files to your computer.
- 5. Close the folder window that opens at the end of installation.

## Install the Ghostscript Printer

- 1. Click the **Start** button, then **Settings**, and then **Devices**.
- 2. Click **Add a Printer or Scanner**, and then click **The printer that I want isn't listed**.

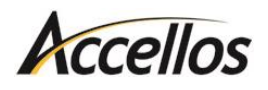

- 3. Choose the option to **Add a local printer or network printer with manual settings** and click **Next**.
- 4. Under "Use an existing port," click **FILE** in the dropdown list and then click **Next**.
- 5. Click **Have Disk…** and browse to the Ghostscript files. They are located in **C:\Program Files\gs\gsX.XX\lib** (x represents the Ghostscript version number). The file name is **ghostpdf.inf**. Click **OK** and then **Next**.\*
- 6. Name the printer "Sybase DataWindow PS" and DO NOT set it as the default printer. Click **Next**.
- 7. There is no need to print a test page click **No** and then **Next**.
- 8. Review the info and click **Finish**.

\*If you receive a message about the driver being unsafe to install, click **Install Anyway**.